Die Eisriesenwelt befindet sich im Tennengebirge, ca. 50 km südlich der Stadt Salzburg. Die Höhle ist mit einer Gesamtlänge von 42 km die größte Eishöhle der Welt. Die Höhle ist ein beliebtes Ausflugsziel im Salzburger Land. Präsentation<br>
1. 50 km südlich der Stadt Salzburg. Die<br>
1. Land.<br>
1. Land.<br>
1. Land.<br>
1. Land.<br>
1. Linken unteren Ecke ein.<br>
1. Linken unteren Ecke ein.

## Öffne die Präsentation *10\_eisriesenwelt.pptx*

# **Folie 1**:

1. Ändere das Layout auf *Titelfolie*. Schreib als Untertitel den Text *Größte Eishöhle der Welt.* 

### *Alle Folien*

- 2. Formatiere den Titel: Schriftart Calibri Light, Schriftgröße 54, linksbündig.
- 3. Lösche links oben den blauen Stern.
- 4. Füge auf jeder Folie das Bild *10\_logo.png* in der linken unteren Ecke ein. Verändere die Bildbreite des Logos auf 5 cm.
- 5. Bearbeite die Kopf- und Fußzeile:

Aktiviere das *automatische aktualisierte Datum*. Füge als Fußzeile ein: *Übung 10*, *dein Name*. Die Kopf- und Fußzeile soll auf der Titelfolie nicht angezeigt werden.

#### **Folie 2**: Anreise

- 6. Ändere die Aufzählungszeichen auf graue Punkte!
- 7. Drehe die Karte von Österreich um 90° nach rechts.
- 8. Füge einen Blockpfeil ein, der auf den roten Punkt auf der Landkarte zeigt. Formatiere diesen Pfeil mit einem Schatten und entferne die Formkontur.
- 9. Animiere die Karte und den Blockpfeil mit einem beliebigen Effekt (z.B. Verblassen).

### **Folie 3**: Seilbahn

10. Füge das Bild *10\_seilbahn.png* ein. Verschiebe es an den rechten Seitenrand.

### **Folie 4**: Entstehung der Eishöhle

11. Erhöhe die Listenebene der beiden letzten Absätze um eine Stufe.

### **Folie 5**: Geschichte

- 12. Animiere den Text mit dem Effekt **Verblassen**.
- 13. Formatiere die Jahreszahl *1879* mit roter Schriftfarbe, fett und schattiert Übertrage dieses Format auf die anderen Jahreszahlen dieser Folie.
- 14. Verwende für den Aufzählungstext einen Abstand vor dem Absatz von 12 pt und nach dem Absatz von 2 pt.

### **Folie 6**: Besucherinformationen

- 15. Wähle eine hellblaue Tabellenformatvorlage.
- 16. Verbinde die Zellen der letzten Tabellenzeile!

### **Folie 7**: Eindrücke

17. Setze das linke Bild in den Hintergrund.

18. Markiere beide Bilder und gruppiere sie.

Formatiere den Text *Eisorgel* mit weißer Schriftfarbe, schattiert. Schiebe den Text in die linke untere Ecke des rechten Bildes.

19. Speichere nur diese Folie im PNG-Format. Verwende den vorgeschlagenen Namen

# **Folie 8**: Ausmaße der Eisriesenwelt

- 20. Ändere die Daten für den Bereich *Eisfreie Höhle* auf *40* (km).
- 21. Ändere den Diagrammtyp auf Kreis und füge eine Legende ein. Füge eine Legende ein.

### **Folie 9**:

- 22. Füge eine neue Folie 9 mit dem Folienlayout Titel und Inhalt ein. Gib als Folientitel ein: **Sehenswürdigkeiten im Land Salzburg**
- 23. Erstelle ein Säulendiagramm mit den Daten aus der Tabelle rechts.
- 24. Ändere den Diagrammtitel auf *Besucher 2014*.
- 25. Füge zur Folie folgende Notiz hinzu: *Die Daten stammen vom Österreich-Tourismus-Büro*

Öffne zusätzlich die Präsentation *10\_karst.pptx*.

Kopiere alle Folien der Präsentation *10\_karst.pptx* an das Ende der Präsentation *10\_eisriesenwelt.pptx* und arbeite dort weiter.

### **Folie 10**: Karsterscheinungen

26. Füge das Bild *karstgebirge.jpg* ein und schiebe es an den rechten Bildrand.

**Folie 11**: Beispiele für Karstformen

- 27. Füge **nur für diese Folie** eine hellblaue Hintergrundfarbe ein!
- 28. Weise den beiden Bildern eine passende Bildformatvorlage zu.
- 29. Animiere die beiden Bilder mit dem Effekt **Einfliegen,** Effektoption: **von oben**.

### **Folie 12:** Winnerfall, Oberscheffau

30. Füge Aufzählungszeichen hinzu.

31. Füge das Video über den Winnerfall hinzu. Verwende den Link, den du im Notizbereich findest.

### **Alle Folien:**

- 32. Weise allen Folien einen beliebigen Folienübergang zu.
- 33. Drucke deine Präsentation in der Gliederungsansicht.
- 34. Drucke deine Präsentation noch einmal aus: Es solle je **9 Folien horizontal** pro Seite im Querformat angezeigt werden.
- 35. Wechsle zur Ansicht Foliensortierung und zoome auf 100 %.

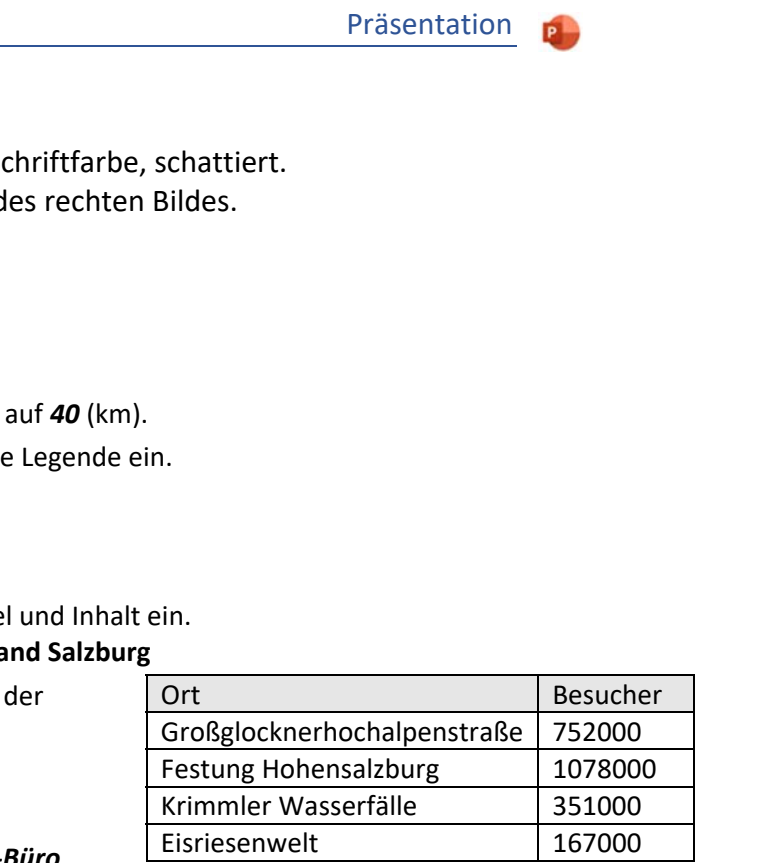